[wlan](https://zhiliao.h3c.com/questions/catesDis/163)接入 [Portal](https://zhiliao.h3c.com/questions/catesDis/193) **[李晨光](https://zhiliao.h3c.com/User/other/202)** 2016-06-23 发表

本文档介绍本地转发模式下Portal认证配置举例。

本文档适用于使用Comware V7软件版本的无线控制器和接入点产品,不严格与具体硬件版本对 应,如果使用过程中与产品实际情况有差异,请参考相关产品手册,或以设备实际情况为准。

本文档中的配置均是在实验室环境下进行的配置和验证,配置前设备的所有参数均采用出厂时的 缺省配置。如果您已经对设备进行了配置,为了保证配置效果,请确认现有配置和以下举例中的 配置不冲突。

本文档假设您已了解AAA、Portal、WLAN接入特性。

如图1所示, AP和Client通过DHCP服务器获取IP地址, iMC同时作为Portal认证服务器、Portal Web服 务器和RADIUS 服务器,要求:

· AC采用直接方式的Portal认证。

· Client在通过Portal认证前,只能访问Portal Web服务器;Client通过Portal认证后, 可以访问外部网络。

- · Client的数据流量直接由AP进行转发。
- · 用户可以在VLAN内的任何二层端口上访问网络资源,且移动接入端口时无须重复认
- 证。
	- · iMC服务器需要对用户授权信息进行动态修改或强制用户下线。

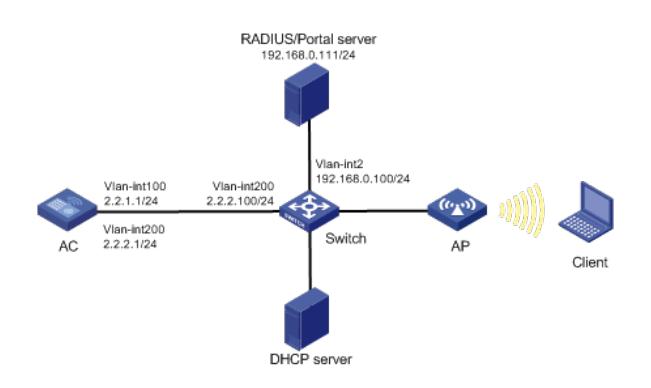

#### **1.1 配置思路**

· 为了使用户正常访问Portal Web服务器,必须配置Portal免认证规则,放行访问Portal Web服务器的流量。

· 为了使用户可以在VLAN内的任何二层端口上访问网络资源,且移动接入端口时无须 重复认证,必须开启Portal用户漫游功能。

· 在采用本地转发模式的无线组网环境中,AC上没有Portal客户端的ARP表项,为了保 证合法用户可以进行Portal认证,需要开启无线Portal客户端合法性检查功能。

· 短时间内Portal客户端的频繁上下线可能会造成Portal认证失败,需要关闭Portal客户 端ARP表项固化功能。

· 为了使服务器对用户授权信息进行动态修改或强制用户下线,必须开启RADIUS sess ion control功能。

· 为了将AP的GigabitEthernet1/0/1接口加入本地转发的VLAN 200,需要使用文本文档 编辑AP的配置文件,并将配置文件上传到AC存储介质上。

#### **1.2 配置步骤**

#### **1.2.1 配置iMC**

下面以iMC为例(使用iMC版本为:iMC PLAT 7.1(E0303p13)、iMC EIA 7.1(F0302p08)、iMC EIP 7.1(F0302p08))说明RADIUS server和Portal server的基本配置。

(1) 配置RADIUS server

# 增加接入设备

登录进入iMC管理平台,选择"用户"页签,单击导航树中的[接入策略管理/接入设备管理/接入设 备配置]菜单项,单击<增加>按钮,进入"增加接入设备"页面。

· 配置共享密钥为radius,该共享密钥与AC上配置RADIUS服务器时的密钥一致;

- · 单击<手工增加>按钮,进入"手工增加接入设备"页面,填写起始IP地址为2.2.2.1,单 击<确定>按钮完成操作;
- · 其他配置采用页面默认配置即可;
- · 单击<确定>按钮完成操作。
- 图1 增加接入设备

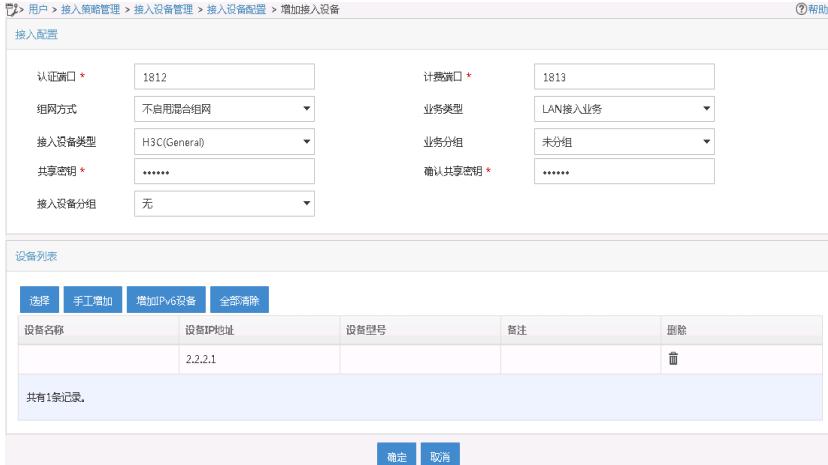

## # 增加接入策略

单击导航树中的[接入策略管理/接入策略管理]菜单项,单击<增加>按钮,进入"增加接入策略"页 面。

- · 填写接入策略名;
- · 选择业务分组;
- · 其它参数可采用缺省配置。

### 图2 增加接入策略配置

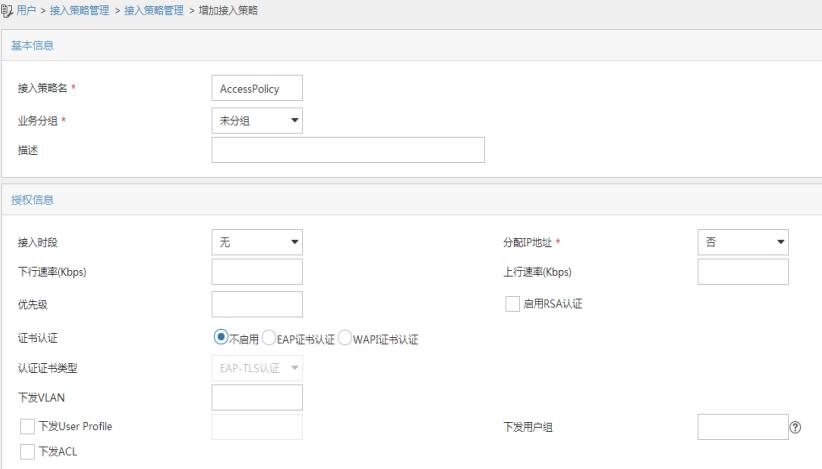

# # 增加接入服务

单击导航树中的|接入策略管理/接入服务管理|菜单项,单击<增加>按钮,进入"增加接入服务"页 面。

- · 填写服务名;
- · 缺省接入策略选择已配置好的接入策略;
- · 其它参数可采用缺省配置。

图3 增加接入服务配置

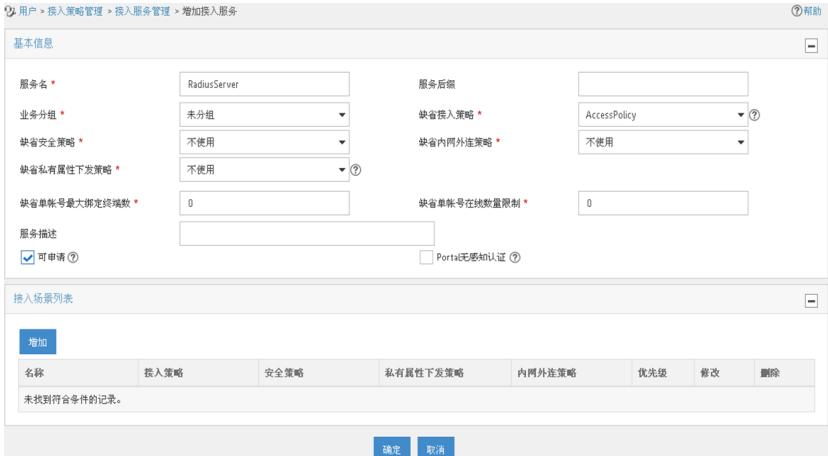

## # 增加接入用户

单击导航树中的[接入用户管理/接入用户]菜单项,单击<增加>按钮,进入增加接入用户页面。

- · 如果用户已存在,用户姓名选择可接入的用户,如果用户不存在,则需要单击<增加 用户>按钮添加新用户;
- · 填写账号名;
- · 设置密码;
- · 其它参数可采用缺省配置。

## 图4 增加接入用户

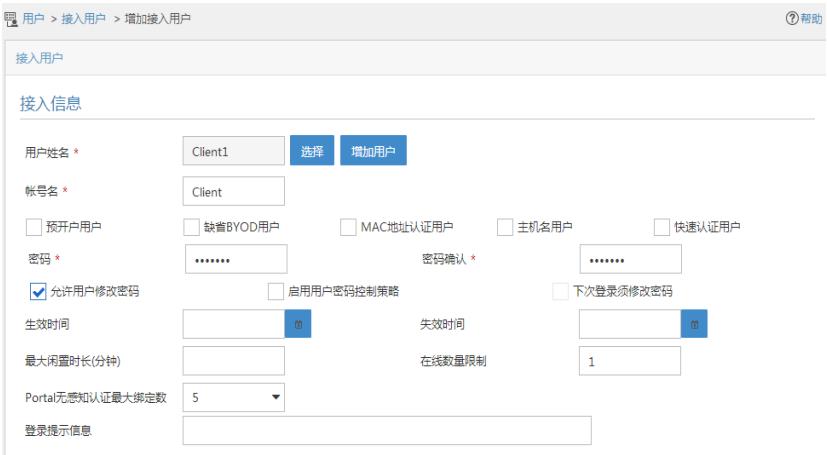

(2) 配置Portal server

# 配置Portal认证服务。

登录进入iMC管理平台,选择"用户"页签,单击导航树中的[接入策略管理/Portal服务管理/服务器 配置]菜单项,进入服务器配置页面。

- · 根据实际组网情况调整以下参数,本例中使用缺省配置。
- 图1 Portal认证服务器配置页面

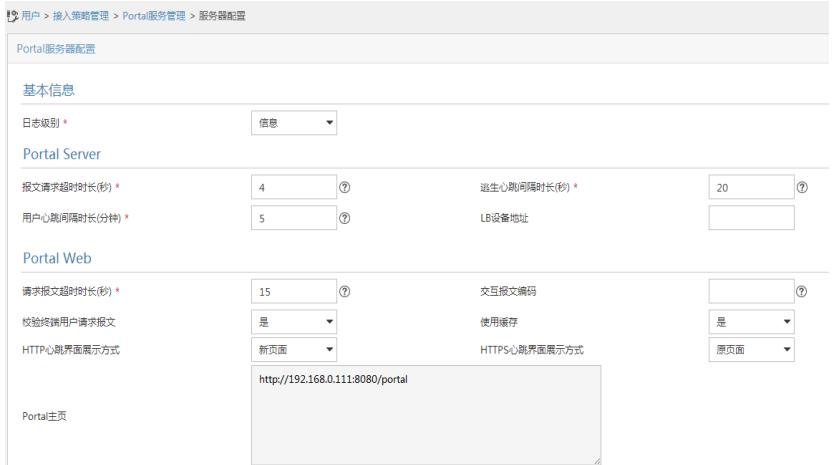

单击导航树中的[接入策略管理/Portal服务管理/IP地址组配置|菜单项,进入Portal IP地址组配置 页面,在该页面中单击<增加>按钮,进入增加IP地址组配置页面。

- · 填写IP地址组名;
- · 输入起始地址和终止地址,输入的地址范围中应包含用户主机的IP地址;
- · 选择业务分组,本例中使用缺省的"未分组";
- · 选择IP地址组的类型为"普通"。

图2 增加IP地址组配置页面

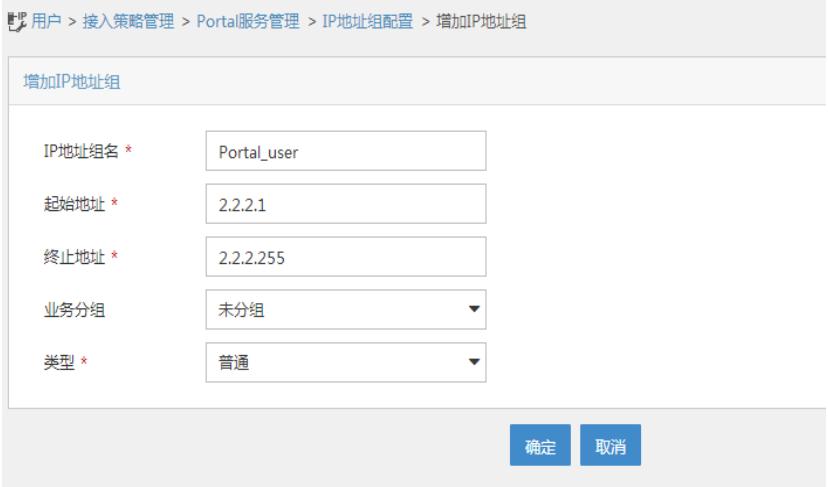

#### # 增加Portal设备。

单击导航树中的[接入策略管理/Portal服务管理/设备配置]菜单项,进入Portal设备配置页面,在 该页面中单击<增加>按钮,进入增加设备信息配置页面。

- · 填写设备名;
- · 版本选择"CMCC 1.0";
- · 指定IP地址为与接入用户相连的设备接口IP;
- · 选择是否支持逃生心跳功能和用户心跳功能,本例中选择否。
- · 输入密钥,与AC上的配置保持一致;
- · 选择组网方式为直连;
- · 其它参数可采用缺省配置。

图3 增加设备信息配置页面

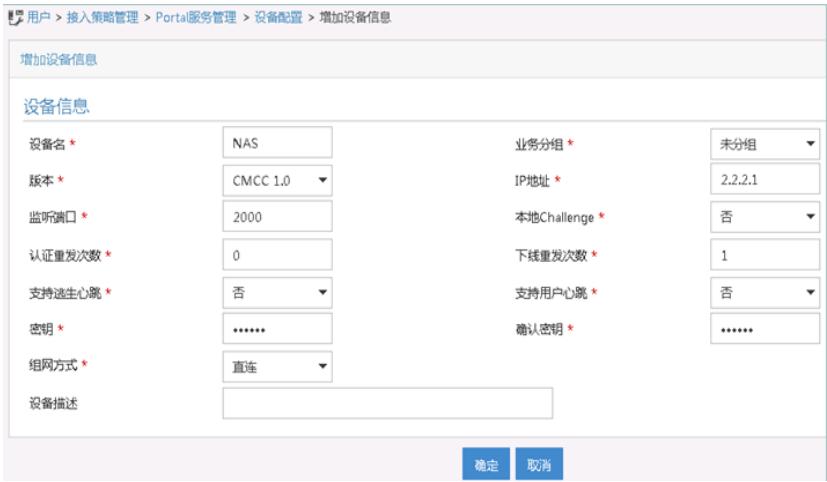

# Portal设备关联IP地址组。

在Portal设备配置页面中的设备信息列表中,点击NAS设备的<端口组信息管理>链接,进入端口 组信息配置页面。

图4 设备信息列表

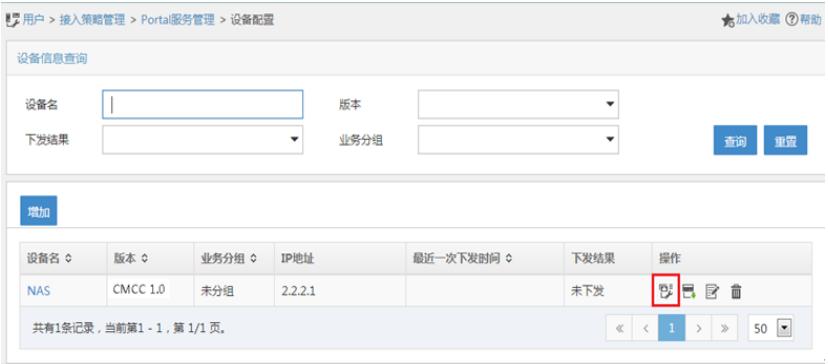

在端口组信息配置页面中点击<增加>按钮,进入增加端口组信息配置页面。

- 填写端口组名;
- · 选择IP地址组,用户接入网络时使用的IP地址必须属于所选的IP地址组;
- · 其它参数可采用缺省配置。

图5 增加端口组信息配置页面

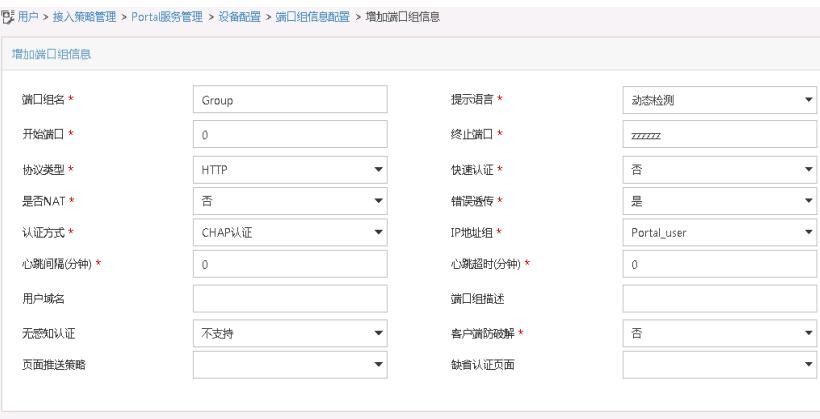

# 最后单击导航树中的[接入策略管理/业务参数配置/系统配置手工生效]菜单项,使以上Portal认 证服务器配置生效。

確定 取消

#### **1.2.2 编辑AP配置文件**

# 使用文本文档编辑AP的配置文件,将配置文件命名为map.txt,并将配置文件上传到AC存储介 质上。配置文件内容和格式如下:

System-view vlan 200 interface gigabitethernet1/0/1 port link-type trunk port trunk permit vlan 200

## **1.2.3 配置AC**

(1) 配置AC的接口 # 创建VLAN 100及其对应的VLAN接口,并为该接口配置IP地址。AP将获取该IP地址与AC建立 CAPWAP隧道。 system-view [AC] vlan 100 [AC-vlan100] quit [AC] interface vlan-interface 100 [AC-Vlan-interface100] ip address 2.2.1.1 24 [AC-Vlan-interface100] quit # 创建VLAN 200及其对应的VLAN接口,并为该接口配置IP地址。Client将使用该VLAN接入无线 网络。 [AC] vlan 200 [AC-vlan200] quit [AC] interface vlan-interface 200 [AC-Vlan-interface200] ip address 2.2.2.1 24 [AC-Vlan-interface200] quit

(2) 配置静态路由

# 配置到iMC的静态路由。

[AC] ip route-static 192.168.0.0 255.255.0.0 2.2.2.100

(3) 配置无线服务

# 创建无线服务模板st1,并进入无线服务模板视图。

[AC] wlan service-template st1

# 配置SSID为service。

[AC-wlan-st-st1] ssid service

# 配置无线服务模板VLAN为VLAN200。

[AC-wlan-st-st1] vlan 200

# 配置客户端数据报文转发位置为AP。

[AC–wlan-st-newst] client forwarding-location ap

[AC-wlan-st-service1] quit

#创建AP,配置AP名称为office,型号名称选择WA4320i-ACN,并配置序列 号219801A0CNC138011454。

[AC] wlan ap office model WA4320i-ACN

[AC-wlan-ap-office] serial-id 219801A0CNC138011454

# 指定AP的配置文件为map.txt。

[AC-wlan-ap-office] map-configuration map.txt

# 进入Radio 2视图。

[AC-wlan-ap-office] radio 2

# 将无线服务模板st1绑定到radio 2, 并开启射频。

[AC-wlan-ap-office-radio-2] service-template st1

[AC-wlan-ap-office-radio-2] radio enable

[AC-wlan-ap-office-radio-2] quit

[AC-wlan-ap-office] quit

### (4) 配置RADIUS方案

# 创建名称为rs1的RADIUS方案,并进入该方案视图。

[AC] radius scheme rs1

# 配置RADIUS方案的主认证和主计费服务器及其通信密钥。

[AC-radius-rs1] primary authentication 192.168.0.111

[AC-radius-rs1] primary accounting 192.168.0.111

[AC-radius-rs1] key authentication simple radius

[AC-radius-rs1] key accounting simple radius

# 配置发送给RADIUS服务器的用户名不携带ISP域名。

[AC-radius-rs1] user-name-format without-domain

[AC-radius-rs1] quit

# 使能RADUIS session control功能。

[AC] radius session-control enable

# 开启RADIUS DAE服务,并进入RADIUS DAE服务器视图。

[AC] radius dynamic-author server

# 设置RADIUS DAE客户端的IP地址为192.168.0.111, 与RADIUS DAE客户端交互DAE报文时

使用的共享密钥为明文radius。

[AC-radius-da-server] client ip 192.168.0.111 key simple radius

#### (5) 配置认证域

# 创建名称为dm1的ISP域并进入其视图。

[AC] domain dm1

# 为Portal用户配置AAA认证方法为RADIUS。

[AC-isp-dm1] authentication portal radius-scheme rs1

# 为Portal用户配置AAA授权方法为RADIUS。

[AC-isp-dm1] authorization portal radius-scheme rs1

# 为Portal用户配置AAA计费方法为none, 不计费。

[AC-isp-dm1] accounting portal none

# 指定ISP域dm1下的用户闲置切断时间为15分钟,闲置切断时间内产生的流量为1024字节。

[AC-isp-dm1] authorization-attribute idle-cut 15 1024

[AC-isp-dm1] quit

(6) 配置Portal认证

00。 [AC] portal server newpt [AC-portal-server-newpt] ip 192.168.0.111 [AC-portal-server-newpt] port 50100 # 配置Portal认证服务器类型为CMCC。 [AC-portal-server-newpt] server-type cmcc [AC-portal-server-newpt] quit # 配置Portal Web服务器的URL为http://192.168.0.111:8080/portal。 [AC] portal web-server newpt [AC-portal-websvr-newpt] url http://192.168.0.111:8080/portal # 配置设备重定向给用户的Portal Web服务器的URL中携带参数ssid、wlanuserip和wlanacname ,其值分别为AP的SSID、用户的IP地址和AC名称(与中国移动对接时必配)。 [AC-portal-websvr-newpt] url-parameter ssid ssid [AC-portal-websvr-newpt] url-parameter wlanuserip source-address [AC-portal-websvr-newpt] url-parameter wlanacname value AC # 配置Portal Web服务器类型为CMCC。 [AC-portal-websvr-newpt] server-type cmcc [AC-portal-websvr-newpt] quit # 配置一条基于IPv4地址的Portal免认证规则, 编号为0, 目的地址为192.168.0.111, 以便放行 访问Portal Web服务器的流量,让用户可以正常访问Portal Web服务器。 [AC] portal free-rule 0 destination ip 192.168.0.111 24 # 开启无线Portal漫游功能。 [AC] portal roaming enable # 关闭无线Portal客户端ARP表项固化功能。 [AC] undo portal refresh arp enable # 开启无线Portal客户端合法性检查功能。 [AC] portal host-check enable # 在无线服务模板st1上使能直接方式的Portal认证。 [AC] wlan service-template st1 [AC-wlan-st-st1] portal enable method direct # 配置接入的Portal用户使用认证域为dm1。 [AC-wlan-st-st1] portal domain dm1 # 在无线服务模板st1上引用Portal Web服务器newpt。 [AC-wlan-st-st1] portal apply web-server newpt # 使能无线服务模板st1。 [AC–wlan-st-st1] service-template enable [AC-wlan-st-st1] quit **1.2.4 配置Switch** # 创建VLAN 100, 用于转发AC和AP间CAPWAP隧道内的流量。 system-view [Switch] vlan 100 [Switch-vlan100] quit # 创建VLAN 200, 用于转发Client无线报文。 [Switch] vlan 200 [Switch-vlan200] quit # 创建VLAN 2。 [Switch] vlan 2 [Switch-vlan2] quit # 配置Switch与AC相连的GigabitEthernet1/0/1接口的属性为Trunk, 允许VLAN 100和VLAN 200 通过。 [Switch] interface gigabitethernet 1/0/1 [Switch-GigabitEthernet1/0/1] port link-type trunk [Switch-GigabitEthernet1/0/1] port trunk permit vlan 100 200 [Switch-GigabitEthernet1/0/1] quit # 配置Switch与AP相连的GigabitEthernet1/0/2接口属性为Access,并允许VLAN 100通过。 [Switch] interface gigabitethernet 1/0/2

# 配置Portal认证服务器, 名称为newpt, IP地址为192.168.0.111, 监听Portal报文的端口为501

[Switch-GigabitEthernet1/0/2] port link-type access [Switch-GigabitEthernet1/0/2] port access vlan 100 # 使能PoE功能。 [Switch-GigabitEthernet1/0/2] poe enable [Switch-GigabitEthernet1/0/2] quit # 配置VLAN 200接口的IP地址。 [Switch] interface vlan-interface 200 [Switch-Vlan-interface200] ip address 2.2.2.100 255.255.255.0 [Switch-Vlan-interface200] quit # 配置VLAN 2接口的IP地址。 [Switch] interface vlan-interface 2 [Switch-Vlan-interface2] ip address 192.168.0.100 255.255.255.0 [Switch-Vlan-interface2] quit

## **1.3 验证配置**

# 用户通过网页方式进行Portal认证。用户在通过认证前,发起的所有Web访问均被重定向到Por tal认证页面 (http://192.168.0.111:8080/portal), 在通过认证后, 可访问非受限的互联网资源 。

通过执行以下显示命令查看AC上生成的Portal在线用户信息。

[AC] display portal user all Total portal users: 1 Username: Client Portal server: newpt State: Online VPN instance: N/A MAC IP VLAN Interface 0021-6330-0933 2.2.2.2 200 Vlan-interface200 Authorization information: DHCP IP pool: N/A User profile: N/A Session group profile: N/A ACL number: N/A Inbound CAR: N/A Outbound CAR: N/A # 开启本地转发后, AC上无法查看Portal下发的ACL表项, AP上可以查看Portal下发的ACL表项 。 [AC] display portal rule all ap office Slot 1: [AP] display portal rule all IPv4 portal rules on WLAN-BSS1/0/16:

Rule 1: Type : Static Action : Permit Protocol : Any Status : Active Source: IP : 0.0.0.0 Mask : 0.0.0.0 Port : Any MAC : 0000-0000-0000 Interface : WLAN-BSS1/0/16 VLAN : Any Destination: IP : 192.168.0.111 Mask : 255.255.255.255 Port : Any

Type : Dynamic Action : Permit Status : Active Source: IP : 2.2.2.2 MAC : 0021-6330-0933 Interface : WLAN-BSS1/0/16 VLAN : Any Rule 3: Type : Static Action : Redirect Status : Active Source: IP : 0.0.0.0 Mask : 0.0.0.0 Interface : WLAN-BSS1/0/16 VLAN : Any Protocol : TCP Destination: IP : 0.0.0.0 Mask : 0.0.0.0 Port : 443 Rule 4: Type : Static Action : Redirect Status : Active Source: IP : 0.0.0.0 Mask : 0.0.0.0 Interface : WLAN-BSS1/0/16 VLAN : Any Protocol : TCP Destination: IP : 0.0.0.0 Mask : 0.0.0.0 Port : 80 Rule 5: Type : Static Action : Deny Status : Active Source: IP : 0.0.0.0 Mask : 0.0.0.0 Interface : WLAN-BSS1/0/16 VLAN : Any Destination: IP : 0.0.0.0 Mask : 0.0.0.0

# **1.4 配置文件**

· AC: # vlan 100 # vlan 200 #

wlan service-template st1 ssid service vlan 200 client forwarding-location ap portal enable method direct portal domain dm1 portal apply web-server newpt service-template enable # interface Vlan-interface100 ip address 2.2.1.1 255.255.255.0 # interface Vlan-interface200 ip address 2.2.2.1 255.255.255.0 # ip route-static 192.168.0.0 16 2.2.2.100 # radius session-control enable # radius scheme rs1 primary authentication 192.168.0.111 primary accounting 192.168.0.111 key authentication cipher \$c\$3\$Sqgqz7lDs4XPnethmAgyAKVlke7qwEkYbQ== key accounting cipher \$c\$3\$4J/JBRGwqB4F213furJMkB6JWYXBFjWE6g== user-name-format without-domain # radius dynamic-author server client ip 192.168.0.111 key cipher \$c\$3\$AkTEB7OgMYnCqsfDeplhoAgXUek/rVrLZw== # domain dm1 authorization-attribute idle-cut 15 1024 authentication portal radius-scheme rs1 authorization portal radius-scheme rs1 accounting portal none # portal host-check enable portal free-rule 0 destination ip 192.168.0.0 255.255.255.0 # portal roaming enable undo portal refresh arp enable # portal web-server newpt url http://192.168.0.111:8080/portal server-type cmcc url-parameter ssid ssid url-parameter wlanacname value AC url-parameter wlanuserip source-address # portal server newpt ip 192.168.0.111 server-type cmcc # wlan ap office model WA4320i-ACN serial-id 219801A0CNC138011454 map-configuration flash:/map.txt radio 1 radio 2 radio enable

service-template st1

# · Switch: # vlan 2 # vlan 100 # vlan 200 # interface Vlan-interface2 ip address 192.168.0.100 255.255.255.0 # interface Vlan-interface200 ip address 2.2.2.100 255.255.255.0 # interface GigabitEthernet1/0/1 port link-type trunk port trunk permit vlan 1 100 200 # interface GigabitEthernet1/0/2 port link-type access port access vlan 100 poe enable

#

· 配置AP的序列号时请确保该序列号与AP唯一对应,AP的序列号可以通过AP设备背 面的标签获取。

· AC上配置的Portal认证服务器、Portal Web服务器的服务器类型必须与实际服务器一

致(本例以中国移动为例)。

· 设备重定向给用户的Portal Web服务器的URL默认是不携带参数,需要根据实际应用 手动添加需要携带的参数信息。